# **PYROTHEK – HANDBUCH 1.70**

Es ist ganz einfach – also los geht's:

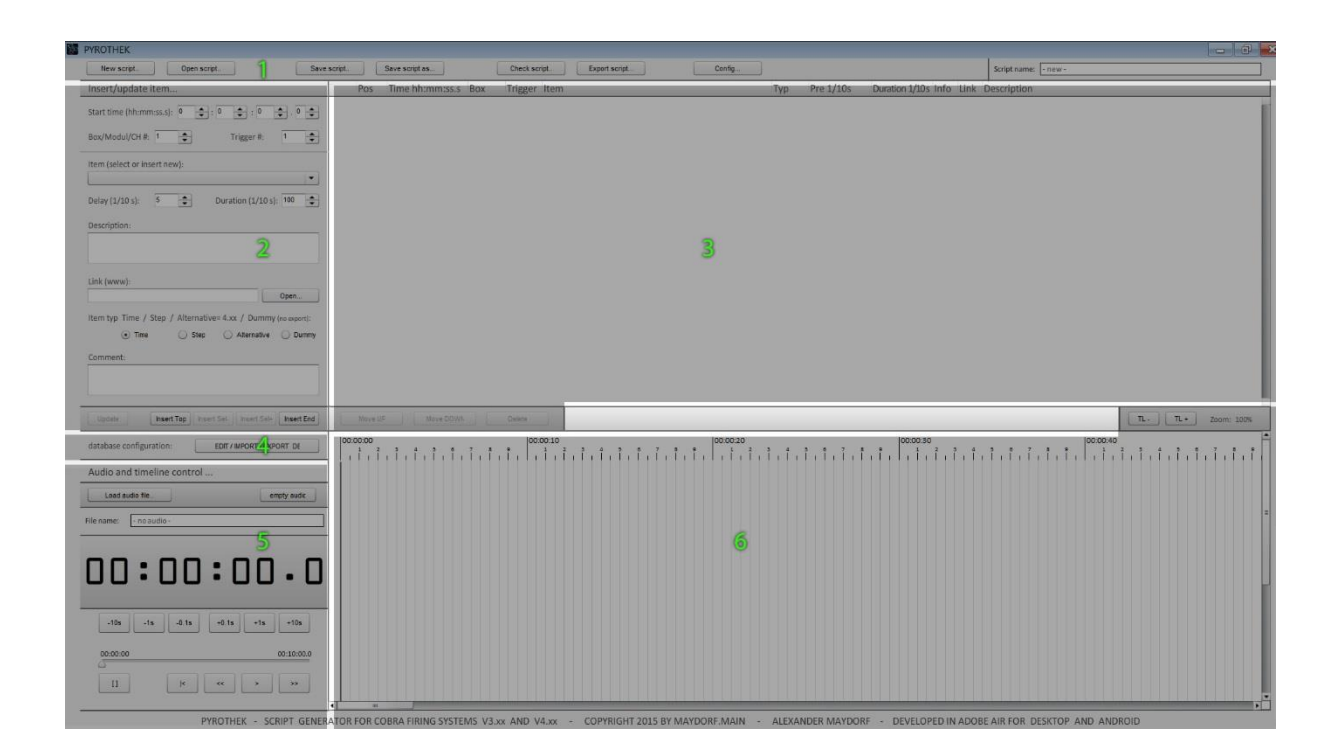

Der Hauptbildschirm ist in 6 wesentliche Bereiche geteilt.

Jeder Bereich hat seine eigenen Aufgaben und ist von den anderen Bereichen unabhängig. Diese Trennung sollte man im Kopf behalten, so versteht man verschiedene Funktionen einfacher.

- 1 Hauptmenüzeile
- 2 Effekte/Ereignisse erstellen und editieren
- 3 die Effektliste
- 4 Aufruf der Datenbank
- 5 Musikplayer und Steuerung der Zeitleiste
- 6 Zeitleiste

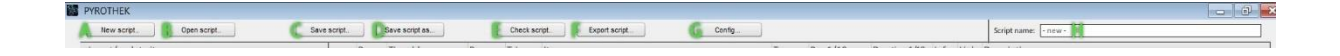

Im Hauptmenü sind 7 Button. Jeder lost eine einfach Programmfunktion aus.

- A Startet das Programm neu dabei wird die Zeitleiste und Effektliste gelöscht. (im Bereich H wird  $_{n}$ - new  $-$  angezeigt)
- B Zum Öffnen eines zuvor gespeicherten Skriptes. In der gespeicherten Datei sind alle Effekte und Einstellungen, sowie auch die Informationen einer evtl. Musikdatei. Die gespeicherten Effekte sind nicht mit der Datenbank verknüpft. Daher können auch alte Skripte immer wieder geöffnet werden, auch wenn die Effekte nicht mehr in der aktuellen Datenbank sind. Wenn solche Effekte wieder in der Datenbank aufgenommen werden sollen, dass einfach einen Doppelklick auf den Effekt im Bereich "3", dann "UPDATE" im Bereich "2"…Es erscheint ein Fenster, welches fragt, ob der Artikel in die Datenbank aufgenommen werden soll – einfach "YES" anklicken und der Effekt ist gespeichert-
- C Skript speichern. Falls noch kein Name für das Skript gewählt wurde, dann zuerste einen Namen vergeben. Bitte als Datei-Endung ".scp" nutzen. Aufgrund eines Fehlers in ADOBE AIR wird die Endung nicht automatisch vergeben.
- D Skript speichern, unter dem bereits gewählten Namen.
- E Wenn das Skript fast oder ganz fertig ist, kann eine einfache Fehlerkontrolle ausgeführt werden. Zu den meisten Fehler kommt es erst gar nicht, da das Programm in der Regel immer ein sauber gebautes Skript erzeugt. Auch wenn hier alle Häkchen grün sind – ersetzt das nicht einen richtigen Test nach dem Upload auf die R182.
- F Hier wird das Skript exportiert auf die Festplatte oder direkt auf den USB-Stick. Zu den vielen Einstellmöglichkeiten, später mehr.
- G Konfigurationsbildschirm.

#### 2 Effekt erstellen und editieren

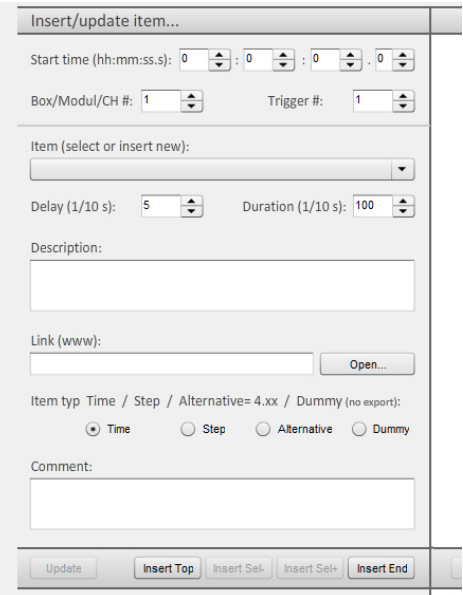

Das Einfügen eines neuen Effekts ist sehr einfach.

Zuerst wählt man den Zündzeitpunkt , an welchem der Effekt gezündet werden soll.

Die Zeit wird im Format Stunden – Minuten – Sekunden und Zehntelsekunden angegeben. Um die Zeit bequem einstellen zu können, genügt es die kleinen Pfeile an den jeweiligen Feldern zu klicken. Die Felder sind intelligent mit einander verknüpft – klickt man bei 9 Zehntelsekunden weiter nach oben, wird die Sekunde automatisch um 1 erhöht und die Zehntel beginnen bei 0.

Als nächstes wird der Kanal des Zündmoduls gewählt (Channel/box) – sowie die Anschlussnummer (Trigger/CUE).

Dem Effekt sollte man dann einen eindeutigen Namen geben, der die wesentliche Merkmale enthält.

Damit der Effekt korrekt angezeigt wird – sollte eine Verzögerung (DELAY) eingestellt werden und die tatsächliche Effektzeit (DURATION). Beispiel Kugelbombe: Die Kugelbombe benötigt 3.5s für den Aufstieg – also ein DELAY von 35 Zehntelsekunden und ist 3 Sekunden am Himmel zu sehen – also eine Duration von 30 Zehntelsekunden. In der Zeitleiste wird dann ein Effekt mit einer Länge von 6.5s angezeigt. Dabei sind die ersten 3.5s deutlich als Verzögerung – in grau – zu erkennen. Bei bestimmten Effekten wird es gar keine Verzögerung geben, bei anderen wieder mehr oder weniger.

Warum die Eingabe der Verzögerung so erfolgt? Es ist alles eine Frage der Herangehensweise. Ich selber "knalle" meine Effekte zügig in die Effektliste. Dann gehe ich in die Zeitleiste und platziere die Effekte – dafür gibt es eine ganz tolle Funktion…siehe unten…

Ein paar mehr Worte zur Beschreibung des Effektes helfen vielleicht später beim erneuten Aufbau. Manche Effekte sind bei mir auch ganze Bänke aus Effekten, welche jedoch nur einmal elektrisch gezündet werden und dann weiter mit VISCO zünden.

Sollte es zum Effekt einen Link im Internet geben – zu weiteren Produktdaten oder dem Video – kann dieser hier eingegeben werden. Links/Dateien welche auf mp4,mpge,mpg,avi,flv,3gp oder mov enden, werden im eingebauten Video-Player angespielt. Möchte man dies nicht und es handelt sich um einen Weblink, fügt man am Ende einfach "/" an – danach wird der Link wieder im Browser geöffnet.

Nun zur Einstellung des Effekt-Typs:

Die normale Funktion ist der Typ "T" – ein normaler Effekt, welcher zeitgesteuert durch die 18R2 gezündet wird. Wenn aber z.B. beim Export der STEP-Modus in Kombination mit "TIME" gewählt wird, werden evtl. Effekte des Typs "S" benötigt.

Nehmen wir ein normale Effekt-Liste. Alle Effekte haben den Typ "T". Beim Export im "STEP&TIME" Modus, wird ein Skript erzeugt, welches zum Zünden eines jeden einzelnen Effektes – ein Drücken des STEP-Buttons erwartet. Möchte man nun aber bestimmte Effekte zeitgleich starten oder zeitgesteuert nach dem Druck auf STEP – setzt man diese einfach auf "S". Dabei werden diese Effekte zu einer Art "Untereffekt" des letzten Typ "T"-Effekts. Will man zeitgleich starten, setzt man die Zeit der "S"-Effekte einfach auf die Zeit des "T"-Effektes. Möchte eine Art Unterskript, platziert man die "S"-Effekte in der Zeitleiste nach dem "T"-Effekt. Der Abstand ist dann die Verzögerung bis zum nächsten Zünden. Beispiel: Ein "T" Effekt liegt bei 19 Sekunden, ein "S" Effekt bei 21 Sekunden und ein weitere bei 23 Sekunden. Nach dem Druck auf die STEP-Taste, wird der "T" Effekt sofort gezündet, der erste "S" folgt 2 Sekunden später, der zweite "S" weitere 2 Sekunden später.

Wenn im STEP Modus für zwei Effekte die gleiche Zeit gewählt wird – beide aber den Typ "T" haben, wird der Effekt, welcher in der Effektliste weiter oben steht – zuerst gezündet.

Wenn die Firmware 4.xx benutzt wird, kann der Typ "A" gesetzt werden. Alle Effekte des Typs "A" sind Alternativen und können bei Bedarf gezündet werden. Der zuständige "Zündbutton" wird später beim Export eingestellt. Es können mehrere Effekte als Alternative hinterlegt werden, da die Zündung jedoch über einen einzelnen Button erfolgt, ist auch hier die Reihenfolge wichtig. Entweder platziert man die Effekte irgendwo – etwas zeitversetzt oder – bei gleicher Zeit beachten man die Reihenfolge in der Effektliste. Die Verwendung sollte jedem klar sein – geht in der Show etwas schief – ein Effekt zündet nicht oder brennt deutlich kürzer – kann eine Alternative – ein Ersatz – ein Füller eingesetzt werden. Wenn alles ideal läuft – stehen die Alternativen nach der Show noch auf dem Platz… ;-)

Manchmal möchte man mit dem Skript im Editor das Abbrennen genau wiedergeben – hat aber Effekte, welche durch Zündschnüre oder anders gezündet werden. Hierfür kann Typ "D" – der Dummy – genutzt werden. Der Effekt wird wie jeder andere in der Zeitleiste und Effektliste angezeigt – wird aber beim Export oder Fehler-Check in keiner Weise beachtet.

Ein weiteres Feld unten – erlaubt die Eingabe weiterer Kommentare. Während ich das obere Feld für Hinweise zum Effekt nutzt, kommen in das untere Feld Hinweise zum Skript, Aufbau oder sonstigem. Wenn man später mit der Maus über INFO in der Effektliste geht, erscheint dieser Text in einer Box.

Es gibt 4 Möglichkeiten einen neuen Effekt der Liste "3" hinzuzufügen – an den Anfang oder ans Ende – und wenn in der Liste "3" ein Effekt angeklickt ist – dann davor oder dahinter. Auch kann bei angeklicktem Effekt in der Liste die UPDATE-Funktion genutzt werden – und die Werte aus dem Bereich "2" überschreiben den gewählten Effekt in Bereich "3".

Direkt nach dem Einfügen ist der Effekt in der Liste "3" und der Zeitleiste "6" zu sehen.

Wenn ein Effekt (mit dieser Bezeichnung) das erste Mal eingefügt wird, erscheint ein Fenster, welches fragt, ob der Effekt in die Datenbank gespeichert werden soll. Gespeicherte Effekte unterscheiden sich nur durch den Namen. Hat man also einen "VESUV GOLDVULKAN" mit 30 Sekunden Brenndauer und einen mit 45 Sekunden Brenndauer, sollte man dies im Namen gleich mit unterbringen "VESUV 30 GOLDVULKAN" – nur so können beide Versionen gespeichert werden. Meine Namen enthalten alle wichtigen Infos wie z.B. "KB 6 4.2 6.0 Golden Willow China" – die 6" Kugelbombe mit Steigzeit von 4.2 Sekunden und Effektdauer von 6 Sekunden – Effekt Golden Willow aus China. Direkt nach dem Speichern in die Datenbank, ist der Effekt bei Schnellauswahl verfügbar. (Item Feld) Das Füllen der Datenbank ist die Grundlage für eine spätere schnelle Arbeit.

# 3 Effektliste / CUE LISTE

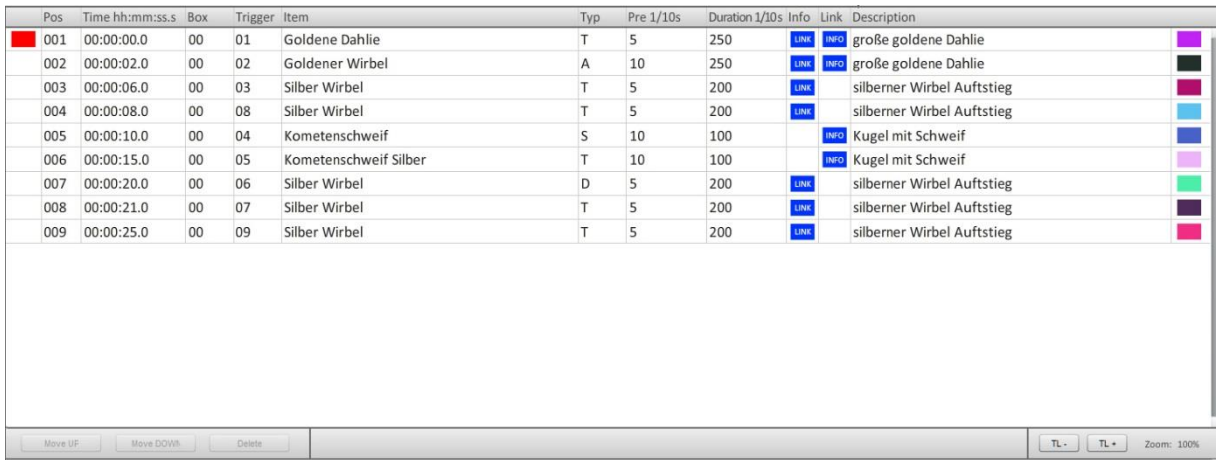

Die Effektliste zeigt alle eingefügten Effekte – mit allen wichtigen Informationen. Die erste unbenannte Spalte, zeigt den Zündstatus. Wenn die Zeitsteuerung "5" dem Zündzeitpunkt erreicht hat, wird dieses Feld "rot" und zeigt damit an - abgefeuert!

Die Position ist nur eine Nummer. Bitte immer daran denken, das der Export nach dem Zündzeitpunkt erfolgt. Da gab es schon witzige fehlerhafte Skripte im Netz –wo Leute verzweifelt nach dem Fehler suchen – und dabei liegt der Effekt in Zeile 14 nur 0.1s hinter dem Effekt in Zeile 15. Das mag die 18R2 aber nicht. Daher sortieren wir lieber gleich.

Einzige Ausnahme sind Alternativen oder STEP-Steuerungen. Wenn hier gleiche Zeiten gewählt Werden, wird in der Reihenfolge exportiert, wie die Effekte auch in der Liste stehen.

Alle anderen Werte stimmen mit den Werten aus der Eingabe im Bereich "2" überein. Wobei hier "PRE" für "DELAY" steht.

Der blaue INFO oder LINK Button zeigt an, ob derartige Informationen hinterlegt sind. Es genügt den LINK-Button zu klicken oder mit der Maus über den INFO Button zu fahren…

In der letzten Spalte werden farbige Blöcke angezeigt. Diese entsprechen den farbigen Balken des jeweiligen Effekts in der Zeitleiste "6". Diese Farben werden beim ersten Programmstart zufällig erstellt und sehen daher bei jeder Installation anders aus. Ist man mit den eigenen Farben nicht zufrieden – findet man im Konfigurationsmenü "1-G" die Funktion ReColor. Hier kann eine neue Farbtabelle erzeugt werden. Man kann das so lange machen, bis man seine Traumfarben gefunden hat.

Ein einfacher Klick auf einen Effekt, wählt diesen aus. Man kann die Auswahl an der Markierung sehen – diese erscheint auch in der Zeitleiste "6". Führt man einen Doppelklick auf dem Effekt aus wird dieser auch ausgewählt – zu dem werden aber auch alle Daten in die Eingabemaske "2" geladen. Nun kann der Effekt über UPDATE geändert werden oder eine Kopie an eine andere Stelle eingefügt werden.

Am Ende der Effektliste sind 3 weitere Button. Ein ausgewählter Effekt kann hier in der Liste hoch und runter verschoben werden – oder der ausgewählte Effekt wird gelöscht.

# 6 ZEITLEISTE

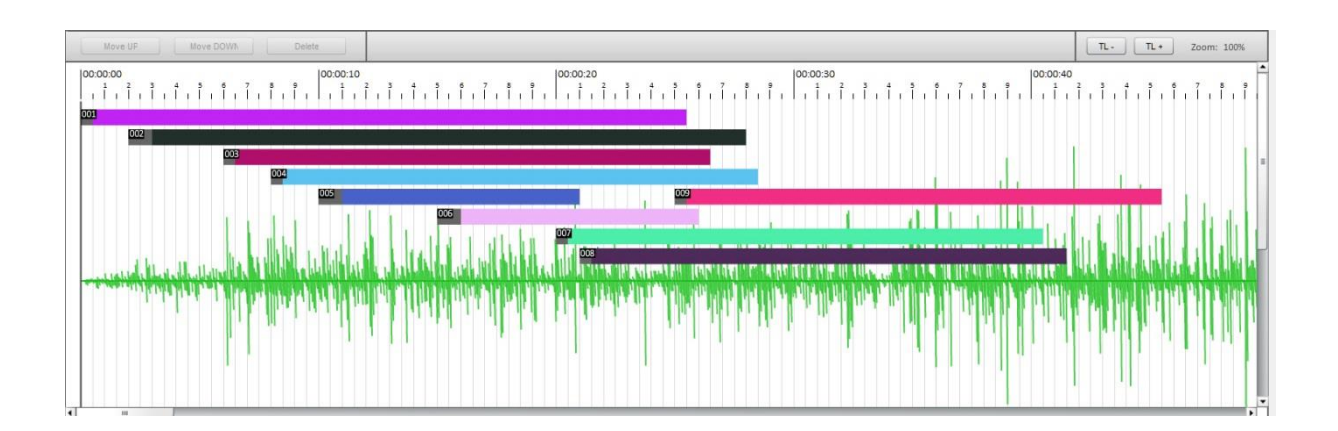

Die Zeitleiste zeigt jeden einzelnen Effekt. Dabei lässt sich jeder Effekt durch die Farbe leicht identifizieren. Außerdem steht die Effekt-Positions-Nummer aus der Effektliste am Anfang des Balkens. Hat man die Maus-Informationen im Konfigurations-Menü "1-G" nicht abgeschaltet, erhält man alle Effekt-Informationen, wenn man mit der Maus darüber geht.

Rechts oben befinden sich zwei Button, mit denen die Zeitleiste in horizontaler Ausdehnung vergrößert oder verkleinert werden kann. Die Zeitleiste platziert Effekte, um Platz zu sparen: Es war ein Kampf! Sollte man jeden Effekt in einer einzelnen Zeile zeigen oder die jetzt gewählte platzsparende Platzierung nutzen? Nach dem Einfügen von 50 Effekten war klar, dass dies zu viel Platz bedarf – und auch wenn die Ansicht manchmal etwas schwieriger ist – lassen sich die Effekte besser und übersichtlicher im Skript platzieren – als dies bei einer langen Liste, bei welcher man scrollen muss, der Fall wäre.

Um einen Effekt auszuwählen – einfach darauf klicken. Ein Doppelklick lädt die Daten wieder in die Eingabemaske "2". Wenn ein Effekt über die Zeitleiste gewählt wird (!) aktiviert sich eine wunderbare Funktion: Der Effekt kann durch Drücken der Pfeiltasten "link" / "rechts" um jeweils eine Zehntelsekunde verschoben werden. Die Änderungen wirken sich sofort auf das ganze Skript aus.

Hier wird das Platzieren plötzlich ganz einfach – und nur so erstelle ich meine Skripte. Daher spielt die

Verzögerung (DELAY) beim Einfügen noch keine große Rolle für mich, denn jetzt kann ich hier Zehntelsekunden genau platzieren – ohne auch nur im geringsten über Zahlen nachdenken zu müssen. In Verbindung mit der "SHIFT"-Taste (großschreiben) und den Pfeiltasten- werden ganze Sekunden nach links oder rechts gesprungen.

Wenn eine Musik-Datei geladen ist, wird das Spektrogramm hinter der Zeitleiste angezeigt – damit ist das Platzieren der Effekte in Verbindung mit den Pfeiltasten kaum noch zu schlagen…

#### 5 ZEITLEISTENSTEUERUNG UND MUSIK

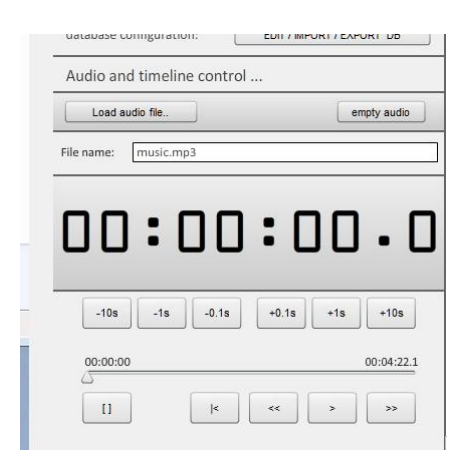

Hier befindet sich die Zeitleistensteuerung. Es funktioniert so einfach wie jeder Musik- oder Videoplayer. Einfach ">" drücken – und die Zeitleiste läuft ab – man erkennt es an dem senkrechten Strich der sich nach rechts bewegt.

Wenn ein Zündzeitpunkt erreicht wird, wird dies in der entsprechende Zeile in der Effektliste "3" – in der ersten Spalte – angezeigt. Das rote Feld bedeutet – abgefeuert!

Mit dem Schieberegler kann beliebig gesprungen werden – die anderen Button diesen zur Feineinstellung.

Wenn keine Musik-Datei eingeladen wurde, gilt die eingestellt Länge der Zeitleiste – zu Beginn 10 Minuten. Der Wert kann im Menü 1-G geändert werden.

Wenn eine Musik-Datei geladen wurde – bildet diese die Basis für die Zeitleiste. Das heißt die Zeitleiste endet, wenn der Titel endet.

Am Anfang war ich nicht sicher, ob dies so genügt. Aber dann fiel mir ein, dass jeder Soundtrack zu einem Feuerwerk zuvor bei uns bearbeitet wird – d.h. mehrere Titel werden zusammen geschnitten, ein Announcer kommt davor usw. - also warum nicht am Ende einfach etwas "Platz" anfügen und den Audiofile etwas länger machen, fall man Platz im Editor dann benötigt… Nun ist es auch ein Skript-Editor und kein Audio-Composer…

Wenn das geladene Musikstück entfernt werden soll, einfach EMPTY klicken und alles läuft wieder ohne Tonspur.

Der Audio-Player arbeitet perfekt mit MP3-Dateien und anderen gängigen Formaten. Aber es wird sicherlich "die" eine Komprimierung geben, "das" eine bestimmt Format – das er nicht kann...sorry.

#### 4 DATENBANK

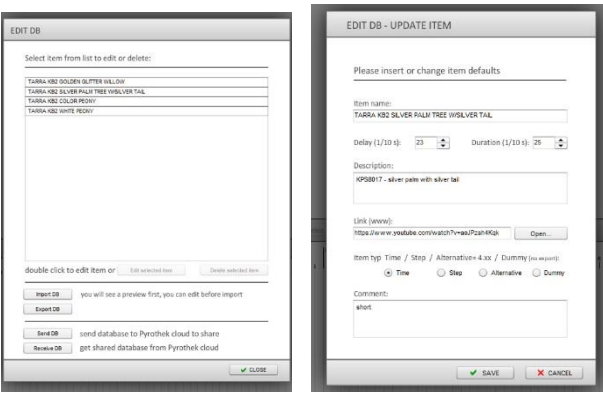

Der Button im Bereich "4" führt zur Effektverwaltung/Datenbank. Im ersten Fenster, welches erscheint sind alle gespeicherten Effekte aufgelistet.

Durch das anklicken eines Eintrages wird dieser aktiv. Nun besteht die Möglichkeit den Eintrag zu löschen oder ihn zu ändern.

Bei einem Doppelklick auf ein einen Eintrag, öffnet sich ein kleiner Editor, der dem in Bereich "2" ähnelt. Hier kann der Effekt beliebig geändert werden. Man sieht auch gleich, dass bestimmte Werte nicht zum Effekt gehören, sondern zum Skript – die werden hier auch nicht abgefragt.

Weiter unten links sind zwei weitere Button, welche den IMPORT und EXPORT der Datenbank ermöglichen. Beim Speichern sollte die Dateiendung ".db" eingestellt werden. Es können so viele Datenbank-Dateien gespeichert und verwaltet werden – wie es beliebt, es kann aber immer nur eine Datei geladen werden. Der Hauptnutzen des Exports soll beim Transport der Daten zu einem anderen PC oder Gerät liegen. Inzwischen habe ich jedoch auch einzelne Datenbanken mit bestimmten Effekten für ganz bestimmte Showtypen. Wenn ich z.B. ein Garten/Barock-Feuerwerk erstelle brauche ich keine 6" Kugelbomben – zumindest sollte ich die nicht brauchen…

Vor dem IMPORT werden die Daten in einem Vorschau-Fenster angezeigt. Dieses Fenster hat es "in sich" – denn hier kann man die gesamte Datenbank durchlaufen – Änderungen vornehmen oder sogar Effekte löschen und dann das Ergebnis importieren.

Beim IMPORT steht die Möglichkeit "APPEND" zur Verfügung. Ist der Haken gesetzt, werden die neuen Daten – an die bereits im System vorhandene Datenbank angehangen. So kann man sich aus vielen Teilen – ein Ganzes machen. Ohne Haken wird die aktuelle Datenbank gelöscht und durch die IMPORT-Datenbank überschrieben.

Der Import benennt doppelte Item/Effekt-Bezeichnungen um! An den doppelten Namen wir "(1)",  $(2)$ " usw. ergänzt!

Die Datenbank oder die darin enthaltenen Effekte sind NICHT mit dem Skript verknüpft. Sobald ein Skript geladen wird, werden die notwendigen Informationen nur aus dem Skript genommen. Damit ist man von der Aktualität der Datenbank oder dem Alter des Skriptes unabhängig.

Neu in 1.7 - ist nun doch eine Art Cloud-Funktion. Es ist eine einfach Schnittstelle um eigene Datenbanken zu veröffentlichen – oder Datenbanken anderer zu laden.

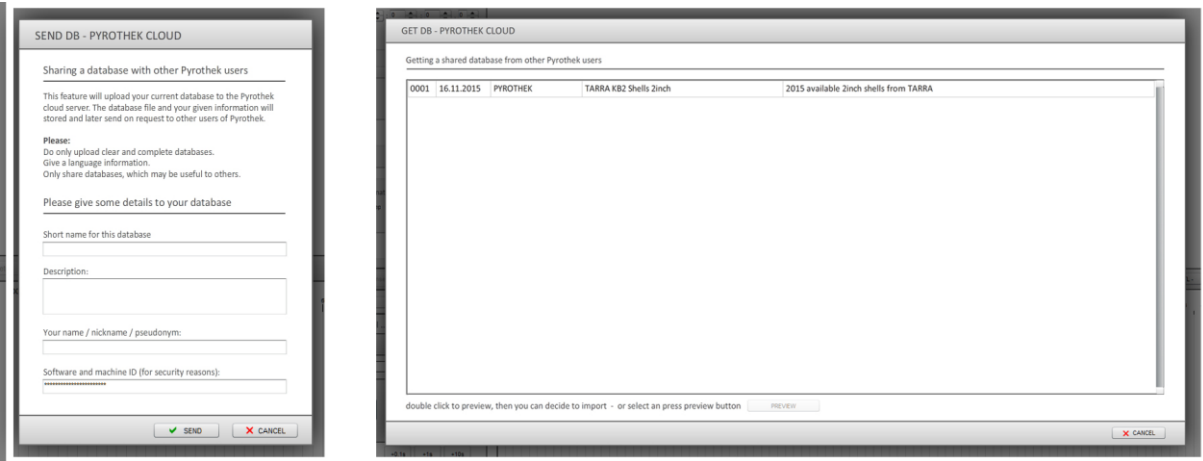

Das "Hochladen" einer Datenbank ist einfach (links):

- der Datenbank einen Titel geben
- vielleicht noch eine kurze Beschreibung
- einen Namen wählen unter dem die Datenbank veröffentlich wird

... und "Senden" klicken!

Die Datenbank wird hochgeladen und sofort bereitgestellt. Bitte keinen Müll hochladen. Ich müsste die Funktion sonst wieder raus nehmen oder ständig die Datenbanken prüfen….

Rechts sieht man die Auswahl der Datenbanken auf dem Server. Die Beschreibung soll helfen die gewünschte Datenbank zu finden. Dann einfach anklicken und "PREVIEW" klicken oder gleich ein Doppelklick.

Im nächsten Fenster wird der Inhalt der Datenbank angezeigt. Hier können Änderungen vorgenommen werden. Sogar das Löschen einzelnen Einträge ist möglich. (siehe IMPORT weiter oben). Am Ende "IMPORT" klicken und die Datenbank mit allen Änderungen wird geladen. "APPEND"-Funktion beachten!

## 1-G KONFIGURATION

Die Seite füllt sich langsam.

ReColor – generiert eine neue Farbtabelle für die einzelnen Effekte in der Liste und Zeitleiste Zoom – stellt die Zoomstufe der Zeitleiste ein, wenn das Programm gestartet wird Timeline length – stellt die Standardlänge der Zeitleiste ein, wenn ein neues Skript erstellt wird. Man sollte die Zeitleiste immer nur so lang wie nötig eingestellt haben, das erleichtert das Arbeiten.

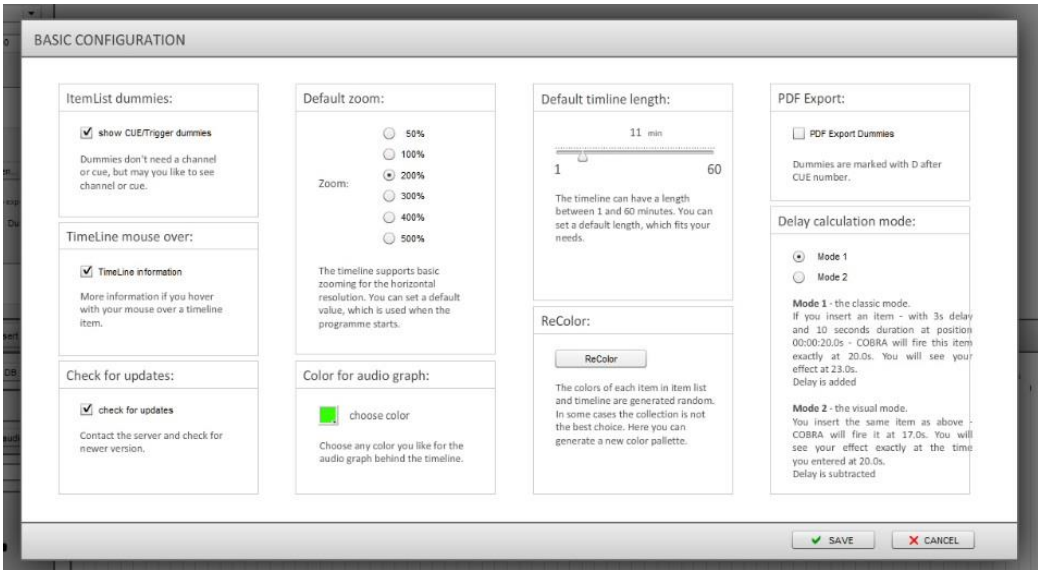

Die Informationen links sind eher Platzhalter – sie beschreiben die Funktion des "TIME&STEP" Modus. Vermutlich fällt dieser Teil späteren Einstellmöglichkeiten zum Opfer…

## UPDATE: 1.5

Unten links befinden sich zwei weitere Optionen: Die eine steuert das Verhalten der Maus, wenn man über die Effekte in der Zeitleiste geht. Man kann die Informationen an- und abschalten. Die zweite steuert die Prüfung auf Updates. Wer das nicht mag, schaltet die Option ab und arbeitet mit einer alten, vielleicht fehlerhaften Version weiter - na viel Spaß…

## UPDATE: 1.6

Inzwischen kann man hier auch die Farbe des Audio-Spektrogramms ändern, welches im Hintergrund der Zeitleiste liegt.

UPDATE: 1.66 / 1.70

"show CUE/TRIGGER for dummies

Seit dem in der TimeLine auch Dummy-Effekte hinterlegt werden können, welche am Ende weder exportiert noch tatsächliche Anwendung finden, kann es verwirrend sein, wenn diese dennoch über einen Anschluss an die COBRA verfügen. Dies kann man nun abschalten – danach wird weder ein CUE/Trigger noch BOX-Eintrag angezeigt.

"PDF-EXPORT"

Wieder geht es um die Dummies. Auch hier kann man wählen, ob bei der PDF-Ausgabe die Dummies berücksichtigt werden.

## "Delay calculation Mode"

Nehmen wir mal an, Ihr wisst genau, wann ein Effekt am Himmel zu sehen sein soll – z.B. exakt bei 30.0s soll eine 6" Kugelbombe am Himmel erscheinen. Nun braucht die 6er aber ca. 4.2s bis dort hoch – also muss der Effekt bei 25.8s in der Zeitleiste platziert werden.  $25.8s + 4.2s = 30.0s$ 

Eigentlich ist das durch die visuelle Darstellung gar kein Problem. Man kann ja jeden Effekt auf der Zeitleiste einfach per Tastatur verschieben (Pfeiltasten +/- 0.1s oder Pfeiltasten mit Shift +/- 1.0s).

Wer jedoch nicht schieben möchte, sondern tatsächlich einfach per Eingabe der Zeit platzieren will, müsste theoretisch immer die Delay Zeit beachten und von der gewünschten Zeit abziehen. Im "Mode 2" geschieht dies automatisch. Es bedarf einer kurzen Gewöhnung, aber dann erscheint alles recht logisch. Überall werden die "Sichtbarkeit"-Zeiten angezeigt. Der tatsächliche Zündpunkt ist nur in der Zeitleiste am Anfang des Effekt-Balkens erkennbar. Beim Export werden dann die richtigen Zeiten berechnet.

Wer alles wie früher mag - bleibt bei "Mode 1".

# 1-E Fehlerprüfung

Da das Tool das Skript formt, sind zahlreiche Fehler bereits von vornherein ausgeschlossen. Es bleiben ein paar wenige Fehler durch den Anwender, welche geprüft werden.

Denn noch ist die Prüfung keine Funktionsgarantie! Das Skript muss nach dem Upload unbedingt auf der Anlage selber nochmals geprüft werden!

#### Neu – seit Version 1.5:

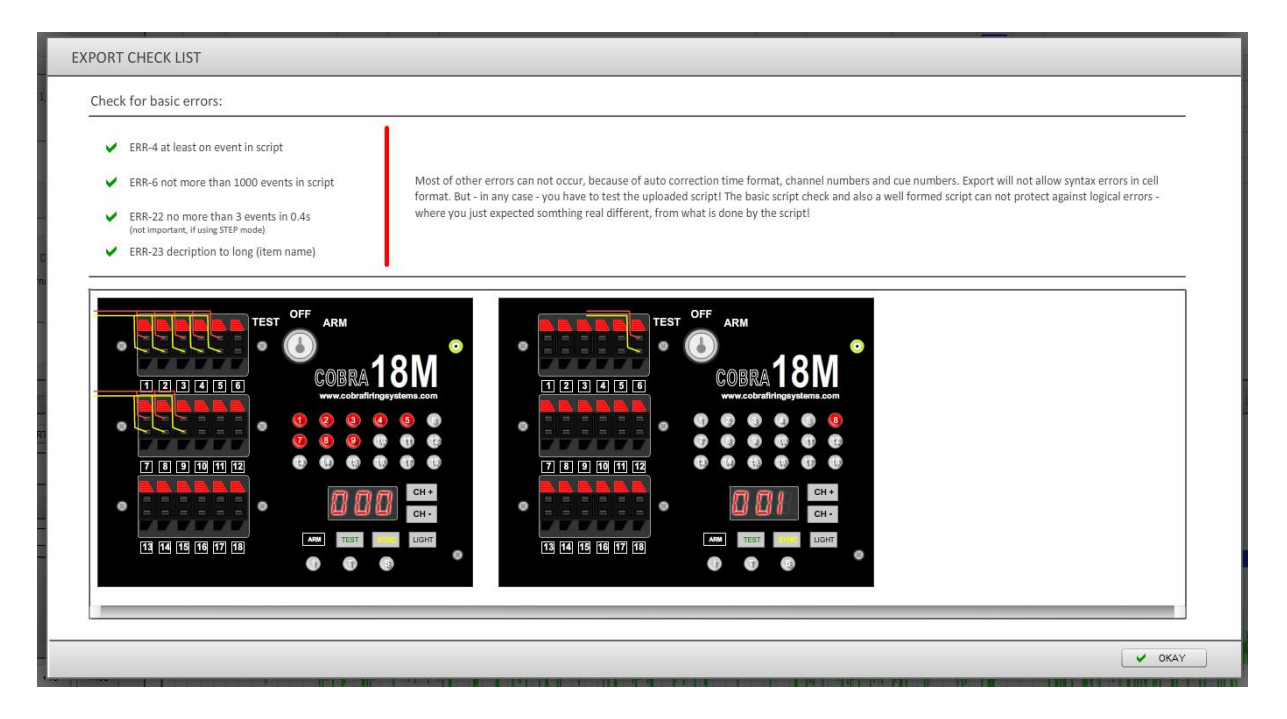

Bilder sagen mehr als Worte: Jeder genutzte Channel wird hier als eigenes Gerät 18M abgebildet. Zudem sind die genutzten Anschlüsse/Cues sichtbar – per LED und Verkablung.

Das Modul ist eigentlich komplett funktionsfähig – vielleicht folgt in einem späteren Update noch die 18R2 und man kann das Skript komplett simulieren.

## 1-F EXPORT

Ja, tatsächlich gibt es auch eine Funktion, um das Skript zu exportieren.

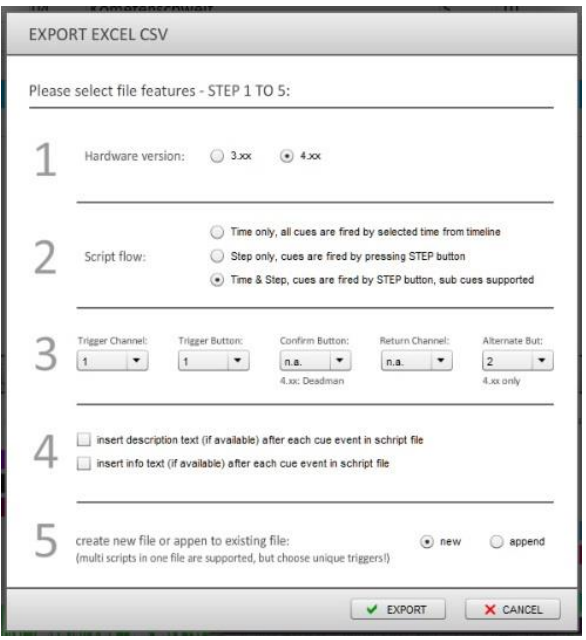

Zu aller erst – nicht alle Funktionen der 4.xx Firmware werden unterstützt. Auch fehlt die Funktion für das Audiomodul komplett. Manche Werte werden einfach gesetzt, ohne dass man sie ändern kann. Natürlich funktioniert die 4.xx ebenso wie die 3.xx.

Der Export arbeitet in 5 einfachen Schritten:

- 1. Firmware-Version wählen: es gibt einen kleinen Syntaxunterschied zwischen 3.xx und 4.xx
- 2. Wie soll das Skript von der 18R2 abgearbeitet werden:

nur nach der Zeit (TIME) – alle Effekte/Cues werden chronologisch sortiert und später automatisch, zeitgesteuert abgefeuert

Schritt für Schritt (STEP) – wenn die Kontrolle über alle Funktionen in der eigenen Hand verbleiben soll, ist dies die Lösung. Jeder Effekt wird nacheinander – durch Drücken der STEP Taste gezündet. Auch hier spielt die Position in der Effektliste eine untergeordnete Rolle – exportiert wird nach der tatsächlich eingestellten Zeit. Warum die Funktion überhaupt? Das kann die 18R2 doch selber... Theoretisch schon, nur kann ich durch das Skript natürlich zwischen den Modulen hin und her wechseln und brauche mir um die Kanal und Cue Einstellungen keine Sorgen machen.

Schritt für Schritt mit kleinen Sub-Zeitleisten (STEP & TIME) – der etwas trickreiche Modus. Jedoch werden hier ganz andere Dinge ermöglicht.

Bei dem reinen STEP Mode, kann nur ein Kanel und eine Cue per STEP-Drücken gezündet werden. Nun kann ich weitere Kanäle und Cues hinzufügen.

Ich kann meine Show/Skript jedoch auch in 3 Hauptteile zerlegen, welche ich mit den STEP-Button erreiche. Nach jedem Start eines Hauptteils, läuft jedoch ein kleines Skript weiter, welches zeitgesteuert, weitere Cues auslöst – bis der nächst Haltepunkt erreicht ist und ein weiteres Drücken des STEP Buttons erforderlich ist.

Die Einstellungen beim Effekt sind dafür grundlegend. Jeder Effekt, welcher dem Typ "T" entspricht, wird als normaler Haltepunkt (STEP drücken) interpretiert. Folgt nun einem solchen Typ "T" Effekt ein Effekt des Typs "S" – wird dieser automatisch nach dem Typ "T" gezündet. Der Abstand (Zeit) ergibt sich aus der Differenz zwischen den Effekten. Beispiel: Effekt "T" bei 20s, erster Effekt "S" bei 21s und ein weitere Effekt "S" bei 24 Sekunden: Nach dem Drücken des STEP Buttons wird der erste Effekt gezündet, nach einer Sekunde der zweite und nach weiteren 3 Sekunden der 3 Effekt.

Für eine gleichzeitige Zündung wählt man für alle Effekte ("T" und "S") die gleiche Startzeit. Hier ist allerdings die Reihenfolge in der Effektliste wichtig! Die "S" Effekte müssen NACH dem "T" Effekt in der der Liste stehen.

## 3. Grundlegende Einstellungen – zum Skriptaufruf und Start

Ich wähle immer einen Kanal, welche dann später auf der 18R2 gewählte werden muss, um das Skript zu starten. Es erhöht die Anzahl möglicher gespeicherter bzw. aufrufbarer Skripte.

Als zweites wird ein Cue/Trigger-Button gewählt, mit welchem das Skript später gestartet wird. Durch die Wahl eines Channels, kann ich die die Anzahl der aufrufbaren Skripte erhöhen: Anzahl der möglichen Channels x Anzahl der möglichen Cues. Jedes Skript muss über diese eindeutigen Werte verfügen.

Es gibt einen weiteren Button, welcher als Sicherheit hinzugefügt werden kann. Vermutlich hat der Entwickler vergessen, dass die eigentliche Sicherheit der Schlüsselschalter sein sollte – aber naja. Die Kombination macht es noch etwas komplizierter! (Nutzen wir doch lieber den Schlüssel!)

Die DEADMAN Button Funktion – bei allen Respekt möchte ich dazu lieber nichts sagen. Vermutlich wurde die Funktion für diesen einen Feuerwerker installiert, dieser einsame, allein auf einer fernen Insel lebende … der diesen Mü…. braucht.

Es gibt tatsächlich nützliche Informationen, welche ich hier vermissen – aber dazu später mehr.

Der Return-Kanal – legt einen Kanal fest, auf welchen die 18R2 am Ende eines Skriptes springt. Das ist hilfreich, wenn man mit mehreren Skripten arbeitet (vielleicht der besseren Übersicht halber…) – dann – nachdem das erste Skript beendet wurde, wird automatisch der gewünschte Kanal auf der 18R2 eingestellt.

Mit der Firmware 4.xx kam der ALTERNATIVE Button. Er dient dazu, Effekte zur starten, welche im Skript als Alternative (Typ "A") gekennzeichnet wurden. Alternativen sollen Probleme im Ablauf "überbrücken", wenn ein Effekt nicht zündet oder deutlich zu kurz brennt. Dann einfach den Alternativ-Button drücken und der erste Effekt einer beliebig langen Liste aus Alternativen wird gezündet…. Das normale Skript arbeitet dabei immer weiter. Eine recht gute Erfindung.

- 4. Wenn immer noch mit Excel oder anderen Editoren gearbeitet wird, will man vielleicht seine Beschreibungen und Kommentare mit im Skript sehen. Diese Optionen ermöglichen dies. Jede Beschreibung und/oder Kommentar wird nach jeder Effekt-Zeile eingefügt. Ich glaube nicht, dass die COBRA Android APP die Kommentare lesen kann – also sind sie wirklich nur etwas für Fremdeditoren – aber sie sind halt so in der Datei – für den der es mag.
- 5. Seit es möglich ist, mehrere Skripte in der 18R2 zu speichern aber nur eine Datei einzulesen (sehr clever) – muss man seine Skripte alle in einer einzigen Datei unterbringen. Dabei darf man dann auch nicht vergessen das "END" entsprechend ans Ende zu verschieben. Die Export-Funktion "APPEND" erledigt das alles automatisch. Beim Speichern wird die gewünschte Datei gewählt und das neue Skript wird einfach an die Datei angehangen. Wichtig ist dabei, dass von vornherein die eindeutige Kombination aus Channel- und CUE-Button gewählt wurde, sonst ist das Skript nicht erreichbar. In einem Update wird dies später noch geprüft werden.
- 6. Nun einfach EXPORT klicken einen funktionierenden Dateinamen vergeben es gibt ja nur einen "cobra.csv" und das Skript auf die Festplatte oder den USB-Stick speichern – dann in die 18R2 und testen!

Das ist im Moment alles. Weitere Funktionen werden kommen. Ideen und Anregungen sind jederzeit willkommen. E-Mail[: app@pyrothek.com](mailto:app@pyrothek.com)

## TO SCOTT:

Maybe some ideas just to think about:

More and more features are coming to your great COBRA system.

In my eyes it gets harder and harder to configure, setup or change basic stuff or coming functions. I remember my RFID readers, BARCODE readers or telephone systems. Why not using the numbers to enter codes for adjusting values.

Like:

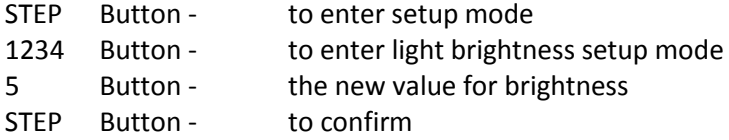

….

To have all in this format – changes are easy and clear. Now I have to think about button combinations, holding times and and and…

Imagine, how easy it is to setup any coming feature….

And – the first thing I missed:

If I select a time delay for AUTO-FIRING – for instance 60s …

I start AUTO-FIRING from 1 to 18…

Now I watch my show and now - I LIKE TO USE THE STEP BUTTON, to shortcut the running time! So I can make a simple show without a skript and can use the fabulous 18R2 as a stopwatch to decide when to start the next cue.